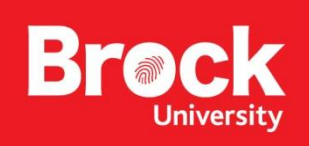

## **Instructions for Importing GPS Data in Google Earth**

**Introduction:** These instructions describe the process of bringing a GPS track (\*.gpx format) into Google Earth and creating an elevation profile.

**Part 1:** Adding GPS Data to Google Earth

- 1. Run Google Earth.
- 2. From the **Tools** menu, select **GPS**. The GPS *Import* dialogue box appears.
- 3. Select **Import from file** and click the **Import** button.
- 4. Navigate to the storage location of the GPX file, select it and click **Open**. A message appears indicating the success of the action.

## **Part 2:** Making an Elevation Profile

- 1. From **Places > Temporary Places**, expand the *gpx GPS Device* layer and *Tracks* folder.
- 2. Right-click the ACTIVE LOG and select **Show Elevation Profile**. Google Earth automatically generates an elevation profile with a speed profile as well.
- 3. Move the mouse over the track to view the position along the profile.
- 4. Click the blue speed tab to turn off the speed profile and study the elevation alone.
- 5. To capture an image of the profile and map view select File > Save > Save image...

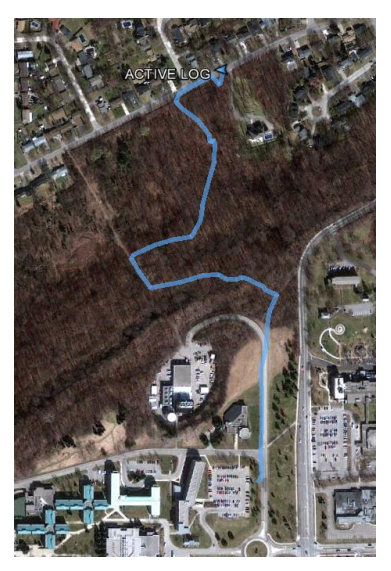

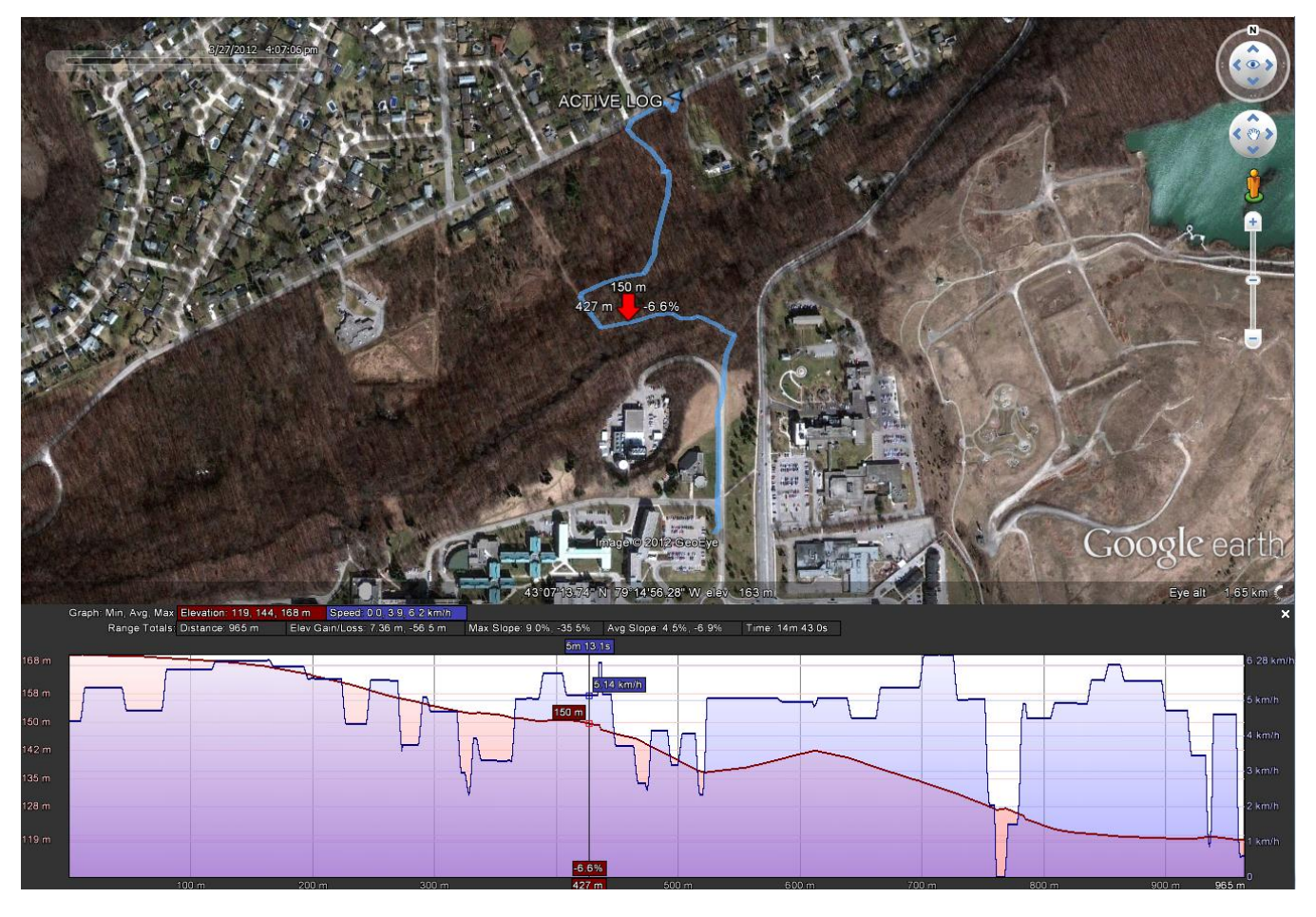

NOTE: Screen resolution is nice for inserting to a WORD document and printing page size.